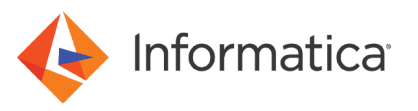

# How to Use Topic Patterns in MapRStreams Data Objects

© Copyright Informatica LLC 2018, 2021. Informatica and the Informatica logo are trademarks or registered trademarks of Informatica LLC in the United States and many jurisdictions throughout the world. A current list of Informatica trademarks is available on the web at https://www.informatica.com/trademarks.html. Other company and product names may be trade names or trademarks of their respective owners.

## **Abstract**

You can read from MapR Streams in streaming mappings. When you configure the MapRStreams data object to read from a stream, you can specify the stream name or use a regular expression for the stream name pattern. This article describes the how to specify a stream pattern and the guidelines to use for the stream pattern while creating the data objects.

## **Supported Versions**

**•** Informatica Intelligent Streaming 10.2

## **Table of Contents**

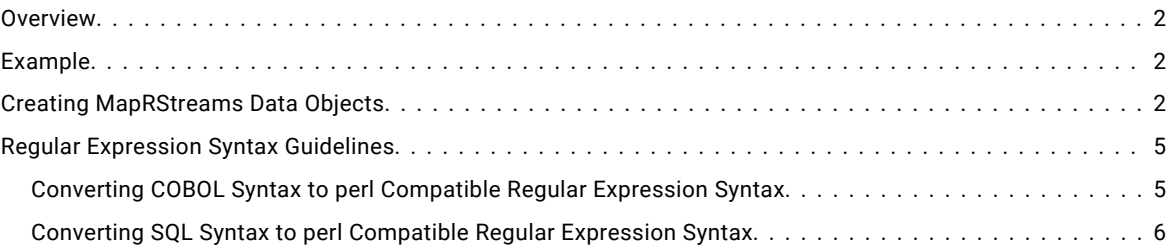

## **Overview**

You can read from and write to MapR Streams in a streaming mappings that run on the Spark engine. Create a MapRStreams data object to read from or write data to MapR Streams.

When you configure the MapRStreams data object, specify the stream name that you read from in the following format:

/pathname:topic name

You can specify the stream name or use a regular expression for the stream name pattern only when you read from MapR Streams. The regular expression that you specify applies to the topic name and not the path name.

To subscribe to multiple topics that match a pattern, you can specify a regular expression. When you run the application on the cluster, the pattern matching is done against topics before the application runs. If you add a topic with a similar pattern when the application is already running, the application will not read from the topic.

## **Example**

You have captured change data from your sources and stored the changes in multiple topics in a MapR stream. You want to write the data to HDFS. You can subscribe to all topics that match the specified pattern to get dynamically assigned partitions. Specify a regular expression to subscribe to all topics that match the pattern. For example, if the topics names are cdc\_table1, cdc\_table2, and cdc\_table3, you can specify the regular expression cdc\_.\* to subscribe to all topics.

## **Creating MapRStreams Data Objects**

Create a MapRStreams data object in Developer tool to add to streaming mappings.

- 1. Select a project or folder in the **Object Explorer** view in the Developer tool.
- 2. Click **File** > **New** > **Data Object**.

3. Select **MapRStreams** and click **Next**.

The data object dialog box appears.

- 4. Enter a name for the data object.
- 5. Click **Browse** next to the **Location** option and select the target project or folder.
- 6. Click **Browse** next to the **Connection** option and select the MapRStreams connection.
- 7. To add a resource, click **Add** next to the **Selected Resources** option.

The **Add Resource** dialog box appears.

- 8. To specify a topic pattern for the topic name, in the **Add Resource** dialog box, select **TopicPattern**.
- 9. Specify a regular expression pattern for the topic name that you want to read from. Use the regular expression syntax guidelines to specify the pattern.

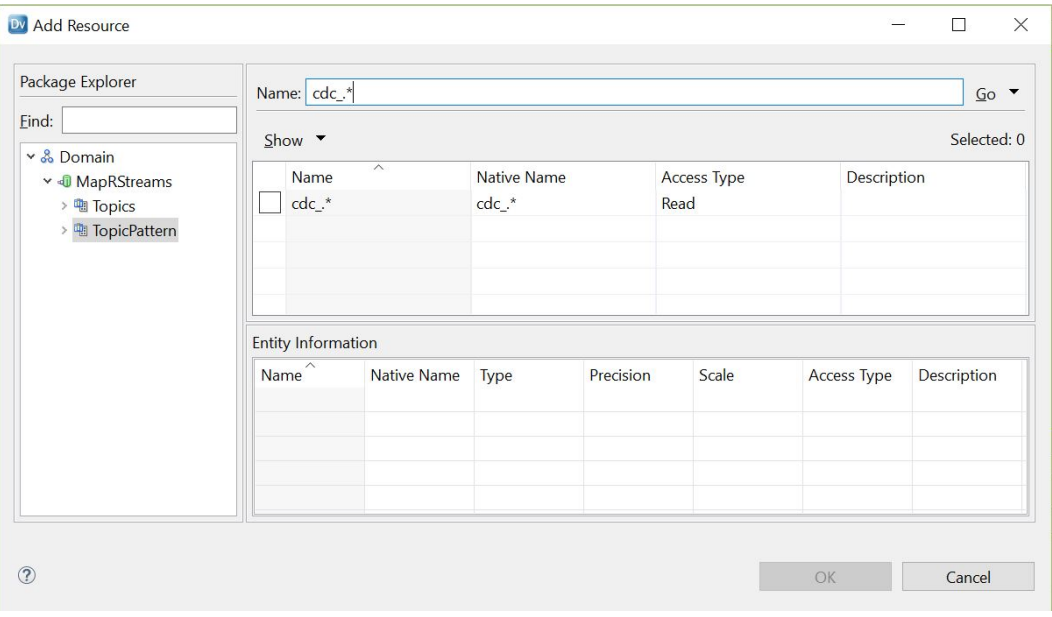

The following image shows the  $\text{cdc}_-$ .\* topic pattern:

To verify the topics that match the cdc\_.\* topic pattern, select **Topic**.

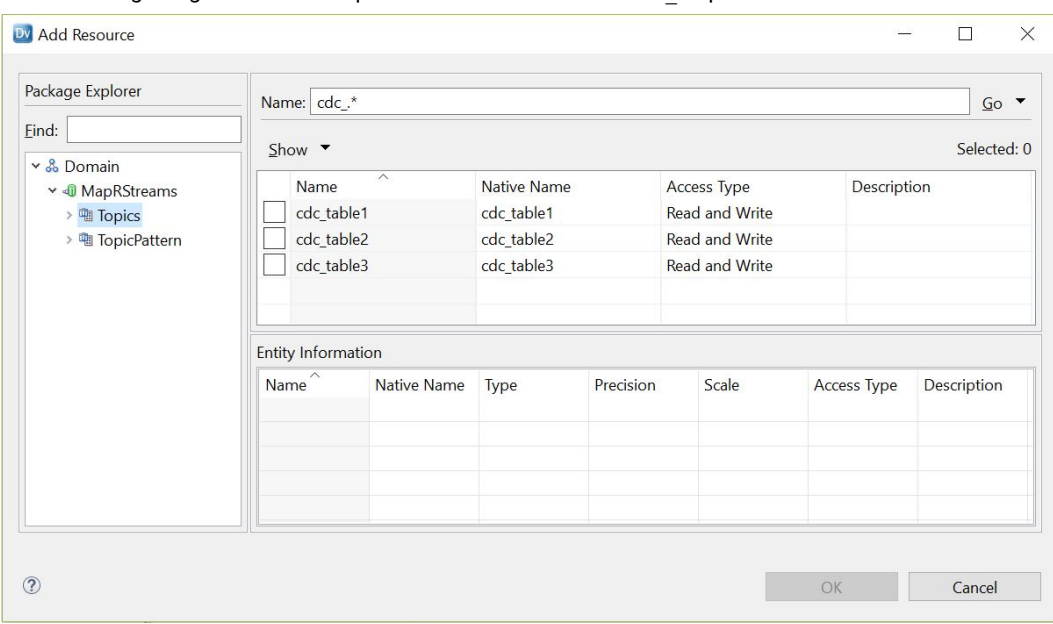

The following image shows the topic names that match the cdc .\* pattern:

#### 10. Select the topic pattern that you want to add and click **OK**.

The following image shows the cdc\_.\* topic pattern selected:

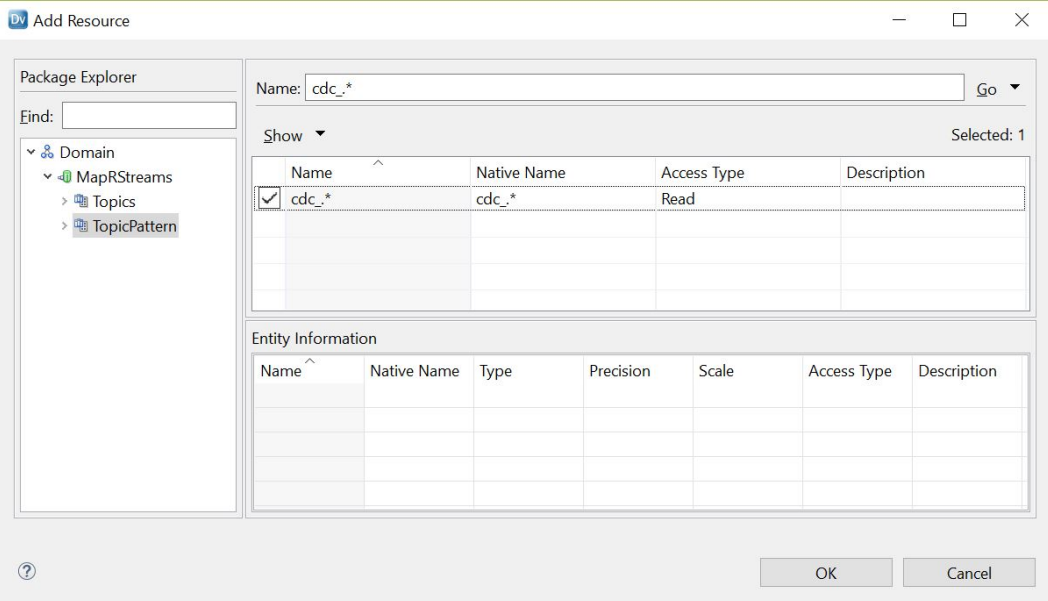

#### 11. Click **Finish**.

The data object appears under Data Objects in the project or folder in the **Object Explorer** view. You can create a read data object operation to add in streaming mappings.

## <span id="page-4-0"></span>**Regular Expression Syntax Guidelines**

You must use perl compatible regular expression syntax when you create a regular expression.

The following table describes perl compatible regular expression syntax guidelines to create a regular expression:

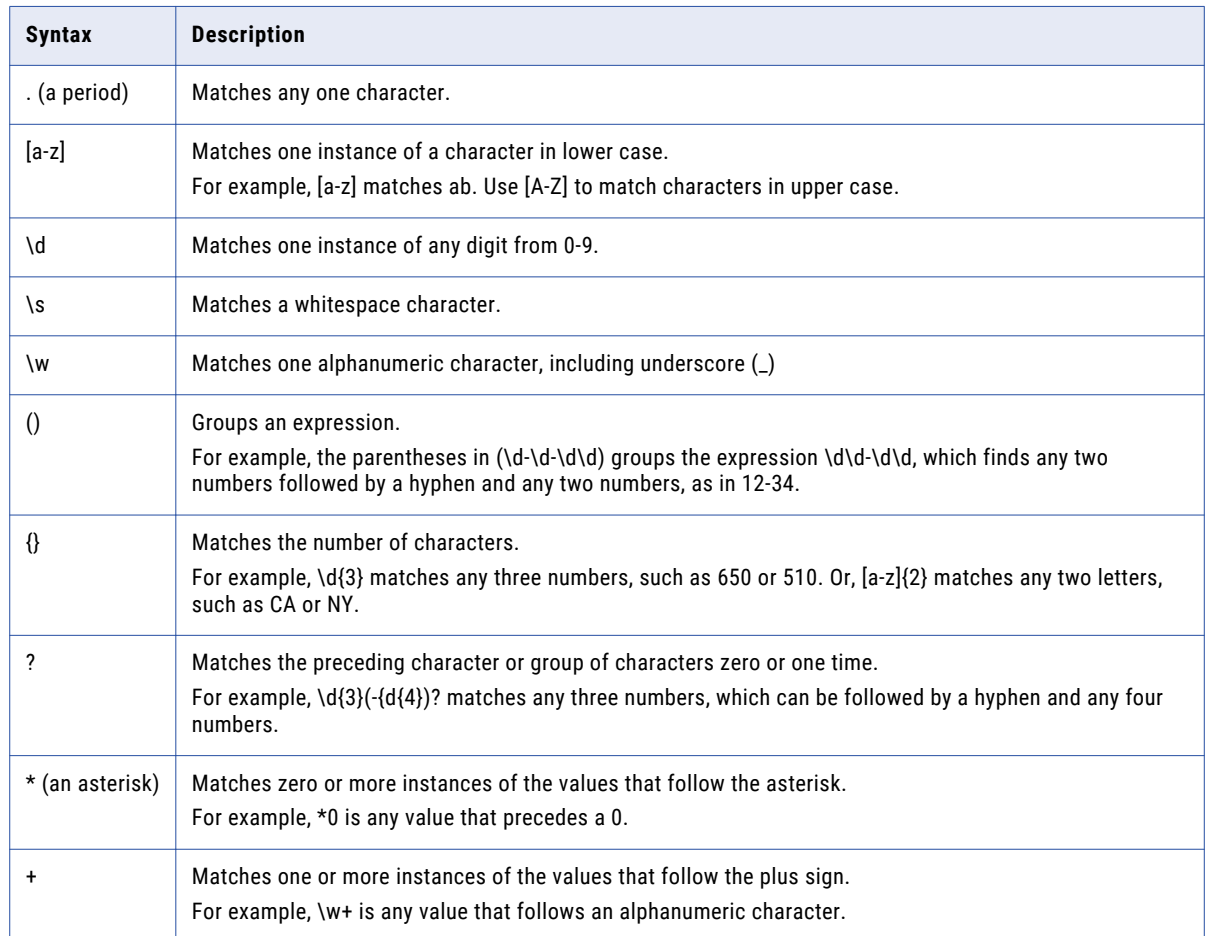

### *Converting COBOL Syntax to perl Compatible Regular Expression Syntax*

If you are familiar with COBOL syntax, use the following information to help you write perl compatible regular expressions.

The following table describes examples of COBOL syntax and their perl compatible equivalents:

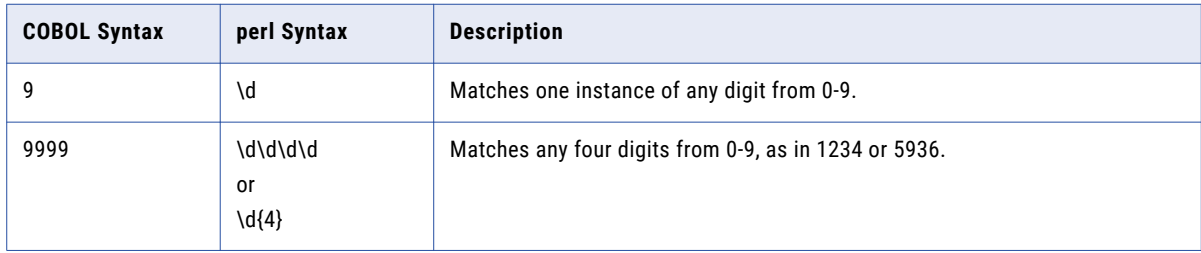

<span id="page-5-0"></span>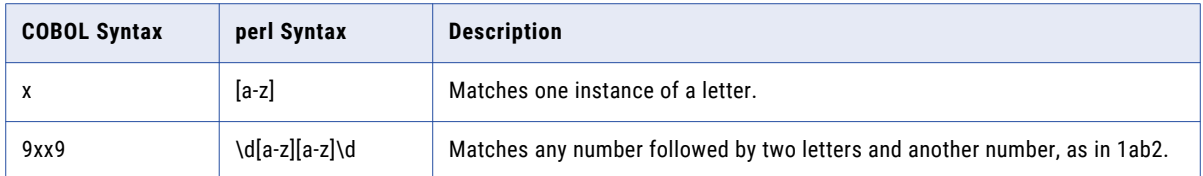

## *Converting SQL Syntax to perl Compatible Regular Expression Syntax*

If you are familiar with SQL syntax, use the following information to help you write perl compatible regular expressions. The following table describes examples of SQL syntax and their perl compatible equivalents:

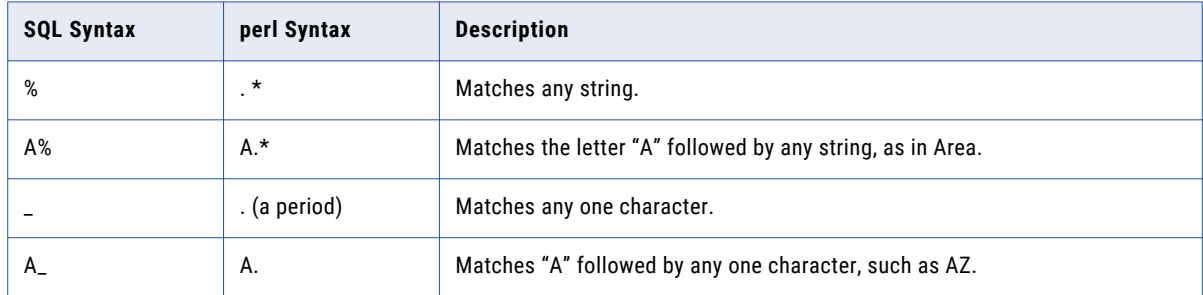

## **Authors**

**Vidya Vasudevan**

**Neha Raj**